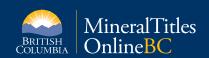

# **Quick Reference Guide to Internet Mapping Framework 2: General Functions**

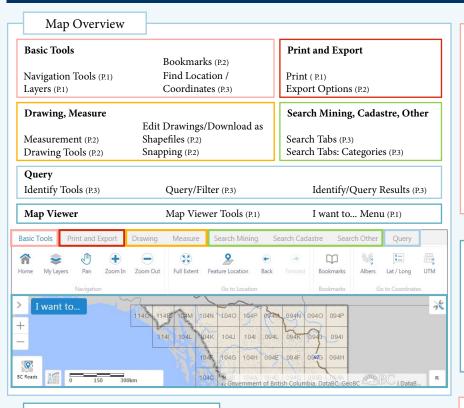

#### Map Viewer Tools

#### **Top Map Viewer Tools**

Side Panel - Expands/collapses the side panel

Zoom In/Out - Zooms the map to the next increment in the scale

I want to... Menu - See "I want to... Menu" section

Toolbar - Opens/closes the toolbar

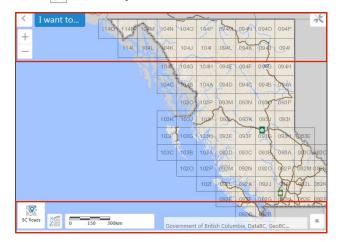

#### **Bottom Map Viewer Tools**

BC Roads

Base Map - Select a base map

Coordinate System - Select and displays coordinate system

**Scale Bar** - Automatically adjusts itself whenever the map is zoomed in/out

Government of British Columbia, DataBC, GeoBC...

**Disclaimer** - Click the DataBC logo for information about B.C. Map Services

Map Overview - Opens a pop up overview map

Navigation Tools

Home - Returns the side panel to the introductory page

Pan - Click and drag to move the map window

**Zoom In** - Draw an area on the map to zoom to

Zoom Out - Draw an area on the map to zoom out, keeping the
 area centered

Full Extent - Zooms the map to the extent of the entire province

Back - Zooms the map to the previous extent

**Forward** - Zooms the map to the next extent

Basic Tools: Navigation/Go to Location

#### I want to... Menu

Layers - Opens the Layers tab to turn layers on and off

• Identify - Click or draw a box on the map to identify features

Legend - Opens the Legend tab

★ Toolbar - Opens/closes the toolbar

**Home** - Returns the side panel to the introductory page

Map Viewer: I want to ...

Click to display the legend

Crown Land Layers (Tantalis

#### Layers

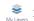

Layers - Show the list of layers

 Layers appearing in a lighter colour tone means the layer is not visible at the current scale; if the text is darker, then this layer is visible at the specified scale.

 Checkmark a theme to make the layers within that theme viewable. An unchecked theme will render the layers invisible and the layer text in a lighter colour tone.

Click the arrow key on the right of a layer for options to zoom the map to the full extent of the layer or to zoom to a scale where the layer is visible.

 Click to see the layer symbology. This button is only present for layers with more than one symbology.

Basic Tools: Navigation

#### Print

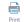

Map Viewer

Print - Print the current map

 Leave all options as their default values or select a layout, output format, resolution, grid, and a map scale

Leave the title as the default value or input a new title.

Press "Print" and then "Open File" to open a pdf of the map. You can download and/or print the pdf.

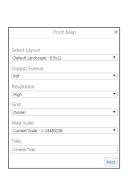

Print and Export

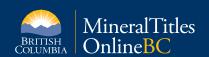

## **Quick Reference Guide to Internet Mapping** Framework 2: General Functions

#### Measurement

- - **Measurement** Measure distance or area/perimeter
- 1. Choose one of the options to measure: "Distance" or "Area". The Area tool also measures the perimeter.
- Leave the units of measurement as their default values of "Meters (m)" and "Hectares (ha)" or choose different units from the drop down menu.
- 3. You can choose to snap the ends of your points to features by clicking "Enabling Snapping". See "Snapping" for more information.
- Click on the map to start your measurement. Each click represents a 4. corner of your line/polygon. Double click to stop editing your feature. The "Measurement Results" table will pop up. Click on the map again to make a

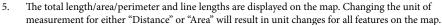

Measurement Results (Table) - Displays information on each measurement

Hectares (ha) ▼

|           | Switch to List                                 |                |            |         |            |              |           |              |                                           |
|-----------|------------------------------------------------|----------------|------------|---------|------------|--------------|-----------|--------------|-------------------------------------------|
|           | egment $\ \ \ \ \ \ \ \ \ \ \ \ \ \ \ \ \ \ \$ |                |            |         |            |              |           |              |                                           |
| Segment ÷ | X ÷                                            | γ \$           | Length ≑   | Units - | Area -     | Area Units - | Angle -   | Bearing ÷    | View results in list format               |
| Total     |                                                |                | 245,694.26 | m       | 209,755.46 | ha           |           |              |                                           |
| 1         | -14,085,463.4187                               | 7,525,888.2004 | 107,380.85 | m       |            |              | 31.2137°  | N 58.7863° E |                                           |
| 2         | -13,920,970.9338                               | 7,625,562.0852 | 59,308.95  | m       |            |              | 185.5802° | S 84.4198° W | Measurer                                  |
| 3         | -14,027,371.2772                               | 7,615,166.6494 | 49,499.19  | m       |            |              | 207.4465° | S 62.5535° W | Polygon 1<br>Perimeter: 245.694.          |
| 4         | -14,106,254.2904                               | 7,574,196.4022 | 29,505.27  | m       |            |              | 293.2861° | S 23.2861° E | Perimeter: 243,094.<br>Area: 209,755.46ha |
|           |                                                |                |            |         |            |              |           |              | Polygon 1, Segmen                         |

- View information about different polygons/lines by clicking on the tabs at the top.
- You can sort the table columns by ascending order, descending order, or whether the total value of a polygon/line should be listed first.
- Click on a row (segment) to highlight and zoom to the feature. A pop up box will appear at the top left corner of the map displaying brief information of the feature. Click "View Additional Details" in the pop up box for more information.
- Click to open up the option to view the table in a list format. Click to maximize the table list.

#### **Export Options**

GeoTIFF Image - Export to a GeoTIFF URL

Export - Export the current map as an image

Export a link to a downloadable GeoTIFF Image

Leave the Image Format as its default value

"PNG" or select another option: BMP, JPEG, TIFF, GeoTIFF, or PDF.

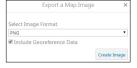

Check the box beside

- "Include Georeference Data" to include georeference data.
- Click the "Create Image" button to view or automatically download the file.
- **Share** Share the current map on the most common form of social media

Choose between Facebook, Twitter, Linkedin, Google+, or Email to share your current map

Print and Export

#### Measurement Results (List)

1. Click on a row to highlight and zoom to the feature. The side panel will display more details about the particular

2. Click the Panel Actions Menu for options to open an expanded view of the feature details, identify features by creating a buffer zone around the measurement, zoom to the feature, and pan the map so the feature is at the map center.

Measure

#### **Drawing Tools**

Create geometry - Choose from the following options to create your custom geometry on the map

- Point Click on the map to make points
- Text Click on the map where you want to write your text. Type your text entry in the pop up window
- Line Click to identify the corners of the line. Double click to stop drawing
- Freehand Click and drag your mouse to draw your line. Release your mouse to stop drawing
- Freehand Shape Click and drag to form the shape edges. Release your mouse to form the polygon
- Ellipse Click to indicate the center. Drag your mouse outwards and release to form the polygon
- Polygon Click and drag to form the shape edges. Release your mouse to form the polygon
- Circle Click to indicate the center. Drag your mouse outwards and release to form the polygon
- Rectangle Click and drag your mouse to form rectangles

Drawing: Create

#### Edit Drawings / Download as Shapefile

**Edit geometry** - Change the style or erase geometry

Click on a polygon that you want to edit.

Move - Click and drag the polygon

Rotate - Click and drag the top centered rectangle above the polygon

Scale - Click and drag a white rectangle surrounding the polygon

Move corners - Click and drag a grey dot

Make a new corner - Click and drag a white dot

Delete a corner - Right click on a grey dot and select "Delete"

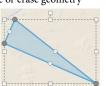

See "Snapping" section

Styles - Change the colour and weight of the polygon border

Erase - Click on a polygon to erase it

Clear - Clears the map of all polygons

\*Both "Erase" and "Clear" actions cannot be undone

Save as Shapefile - Click to download your drawings as a shapefile.

Drawing: Edit/Shapefile

#### Snapping

Enable Snapping - Snap the cursor to an object

When you drag the corners of your polygons and they are at a certain proximity to other shapes (proximity radius around cursor), the corners will "snap" to the other shapes when you release the mouse. The location of where they will snap to will be shown as a white dot in the buffered area around your cursor.

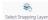

Select Snapping Layers - Change snapping layers

Leave it as the default value with all snappable layers selected or choose only layers that contain features you want to snap to.

Measure, Drawing: Edit

#### **Bookmarks**

Bookmarks -Bookmark extent

A "Bookmark Current Extent" button will pop up next to the side panel. Click to bookmark and name the current extent. All bookmarks will appear above the button. To remove the button from the screen, click the button and close the pop up

> Basic Tools: Bookmarks Page 2

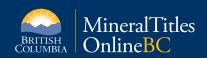

## **Quick Reference Guide to Internet Mapping** Framework 2: Search, Query, Filter

#### **Identify Tools**

Identify Features - Choose from the following options to identify features on the map

Point - Click on a location on the map

20

6

- Freehand Click and drag your mouse to draw your line. Release your mouse to end the line
- 10 Line - Click to identify the corners of the line. Double click to end the line
- G Polygon - Click to identify the corners of the polygon. Double click to indicate finishing the polygon
  - Rectangle Click and drag your mouse to form rectangles

#### Query/Filter

Query/Filter Features - Choose from the following options to identify/filter features on the map

- Choose a layer to perform the query/filter on.
- 2. Leave the first definition as its default value or click and modify the definition.
- Click "Add Another Condition" to add another definition.
- Leave "Spatial Filter" as its default value of "None" or choose "Current Extent" to

query/filter the area seen in the map viewer only.

5. Click "Search".

#### Search Tabs

Search Other

Search Mining Search Cadastre Search Mining, Search Cadastre, Search Other - Search for a particular area or place

Industrial Mineral Potential by Rank - Colour Themed

rea Square Meters = (any value

Add Another Condition

patial Filter

- Select a category (see below for list of categories to choose from) to open up the search panel.
- Input the ID value.
- 3. Leave the Filter option as the default value of "No Filter" to search the entire map or choose an option from the drop down menu. "Current Map Extent" searches only from the current map extent and "Capture Geometry" will prompt you to draw an area on the map to perform the search.
- Click "Search".

Search Mining

Placer Claim Areas

Placer Claim and Lease Areas

Search Tabs: Categories

#### Search Mining, Search Cadastre, Search Other

Minfile Status Coal Title - History MTO Grid (Mineral, Placer) Coal Reserves Mineral Title - Current Coal Reserves - History Mineral Title - History Search Cadastre Mineral Reserves Agricultural Land Reserves Mineral Reserves - History Crown Grants by PIN SID Placer Title - Current Crown Grants by Crown Grant Number Placer Title - History Federal Transfer Lands by Crown Lands File Placer Reserves Federal Transfer Lands by Disposition Transaction Sid Placer Reserves - History

Federal Transfer Lands by Tenure Document

Federal Transfer Lands by Tenure Legal Description

Coal Grid - Unit

Coal Title - Current

Ungulate Winter Range by Number Ungulate Winter Range by Unit Number Wildlife Habitat Areas by Common Species Name Wildlife Habitat Areas by Number Indian Reserves by English Name Provincial Parks Search Mining, Search Cadastre, Search Other

Identify/Query Results

Identify/Query Results (List) - Displays information on each feature (default list view)

- Click on a row to zoom to the feature. The side panel will display more details about the particular feature.
- Click to open up the option to switch the list view to a table view.

Switch to Table ODC1\_NEBC View results in table for QA4C\_CARI

In the panel that displays more details about a feature, clicking the Panel Actions Menu gives you options to open an expanded/compacted view of the feature details, identify features by creating a buffer zone around the measurement, zoom to the feature, and pan the map so the feature is at the map center.

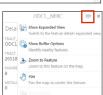

Identify/Query Results (Table) (see second bullet point in the List view description above to turn list view to table view)

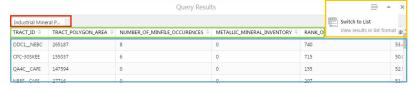

- Click 🖃 to open up the option to switch the table view to a list view. Click 🗀 to minimize/ maximize the table list.
- View information about different polygons/lines by clicking on the tabs at the top.
- Sort the table columns by ascending order, descending order, or whether the total value of a polygon/line should be listed first.
- Click on a row (segment) to zoom to the feature. A pop up box will appear at the top left corner of the map displaying brief information of the feature. Click "View Additional Details" in the pop up box for more information.

### Find Location / Coordinates

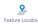

Query

Zoom to Location - Find and zoom to a location based on the selection criteria

- Select a category (see below for list of categories to choose from) and click "OK".
- From the list, select the name of the location you want to zoom to. Click "OK". The map will automatically zoom to your selected area. Alternatively, double click the name from the list to automatically zoom to the selected area.

#### Categories

250k Grid Community Watersheds Conservancy Areas First Nations Treaty Lands First Nations Treaty Related Lands

Survey Parcel Right of Ways

Search Other

Tantalis Surface Ownership by Parcel Sid

Tantalis Surface Ownership by Primary Parcel Sid

Land District Municipality National Parks Natural Resource Areas Natural Resource Districts Natural Resource Regions Regional Districts Strategic Land and Resource Plans Tree Farm License Wildlife Management Areas

Zoom to Coordinates - Zoom

to Albers, Lat/Long, or UTM

Federal Transfer Lands by Tenure Subpurpose Survey Parcels

> Select the type of coordinates (Albers, Lat/ Long, or UTM) you wish to input.

Input your coordinates. Leave "Extent width" as the default option of 10 kilometers or choose another option.

coordinates

Press the "Go to Coordinates" button to zoom to the coordinates.

Basic Tools: Go to Location/Go to Coordinates